**NOTE: THIS LSC EXPIRES ON May 31, 2019**

# **TECHNICAL INSTRUCTIONS**

## **FOR**

## **LIMITED SERVICE CAMPAIGN G0T**

# **SOFTWARE UPDATE FOR COMBINATION METER**

# **CERTAIN 2016 MODEL YEAR PRIUS**

**The repair quality of covered vehicles is extremely important to Toyota. All dealership technicians performing this repair are required to successfully complete the most current version of the E-Learning course "Safety Recall and Service Campaign Essentials". To ensure that all vehicles have the repair performed correctly; technicians performing this repair are required to currently hold at least one of the following certification levels:**

- **Certified Technician (Any specialty)**
- **Expert Technician (Any specialty)**
- **Master Technician**
- **Master Diagnostic Technician**

**Always check which technicians can perform the recall remedy by logging on to https://www.uotdealerreports.com. It is the dealership's responsibility to select technicians with the above certification level or greater to perform this repair. Carefully review your resources, the technician skill level, and ability before assigning technicians to this repair. It is important to consider technician days off and vacation schedules to ensure there are properly trained technicians available to perform this repair at all times.** TECHNICAL INSTRUCTIONS<br>
FOR<br>
CENTAINE UPDATE FOR COMBINATION<br>
SOFTWARE UPDATE FOR COMBINATION<br>
SOFTWARE UPDATE FOR COMBINATION<br>
CERTAIN 2016 MODEL YEAR PRIUS<br>
The repair quality of covered vehicles is externed (another and

#### **I. OPERATION FLOW CHART**

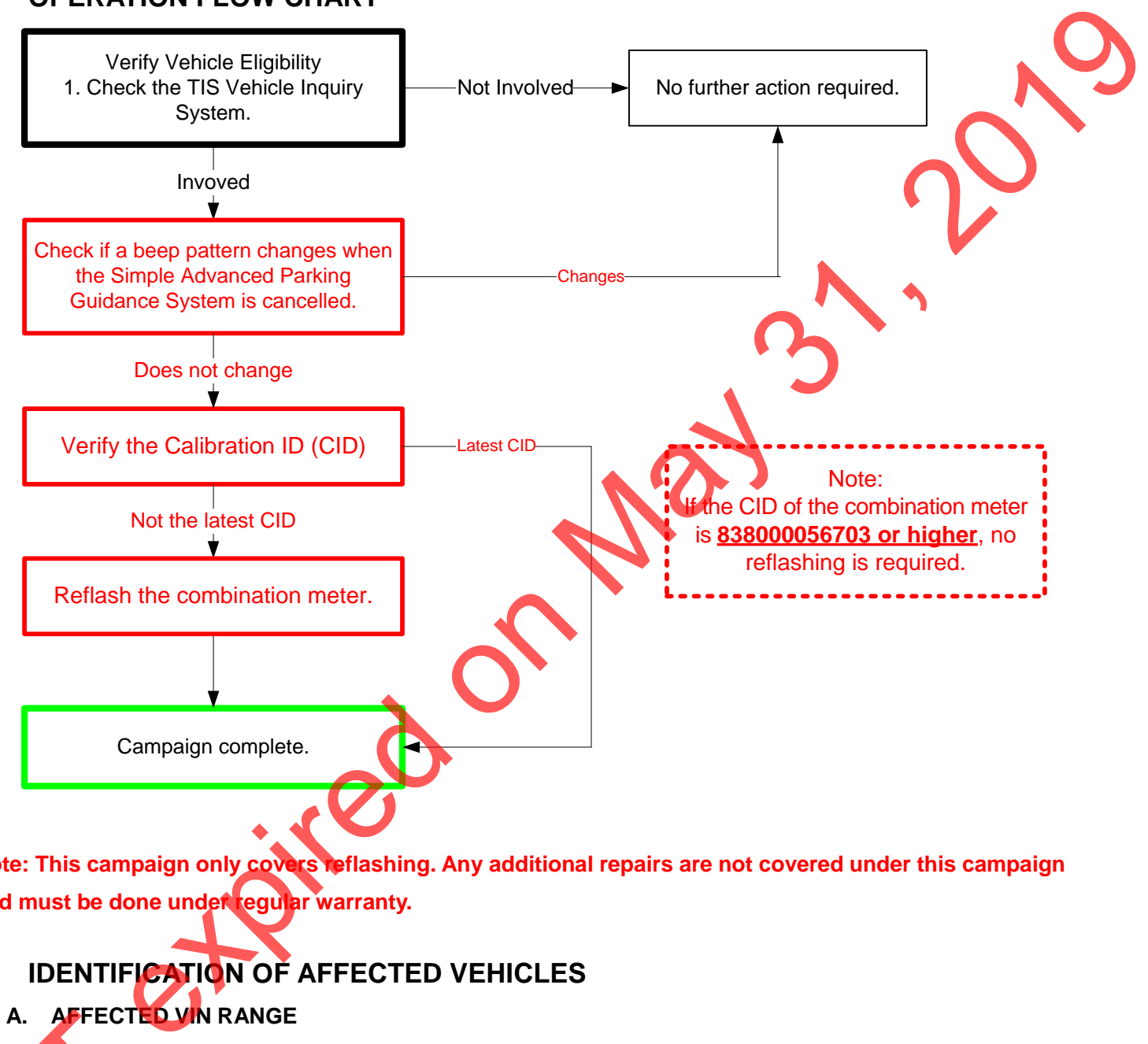

**Note: This campaign only covers reflashing. Any additional repairs are not covered under this campaign and must be done under regular warranty.**

### **II. IDENTIFICATION OF AFFECTED VEHICLES**

**A. AFFECTED VIN RANGE**

#### **Notes:**

- **Check the TIS Vehicle Inquiry System to confirm the VIN is involved in this Limited Service Campaign, and that the campaign has not already been completed prior to dealer shipment or by another dealer.** A. AFFECTED<br>
Notes:<br>
Check the T<br>
Campaign, a<br>
another dea
	- **TMS warranty will not reimburse dealers for repairs conducted on vehicles that are not affected or were completed by another dealer.**

### **III. PREPARATION**

#### **A. PARTS**

No parts necessary to complete this LSC.

#### **B. TOOLS & EQUIPMENT**

- Techstream 2.0 / TIS Techstream /Techstream Lite (Software **V11.10.034** or Higher)
- GR8 Battery Diagnostic Station

### **IV. BACKGROUND**

In the involved vehicles, the S-APGS (Simple Advanced Parking Guidance System) buzzer may not sound as designed to alert the driver to stop the vehicle during back-in assist parking mode and parallel parking mode. However, the stop indicator displays correctly on the multi-information display to alert the driver to stop the vehicle. A PARTS<br>
A PARTS<br>
No parts recordany to complete this LSC.<br>
B. TOOLS & EQUIPMENT<br>
... Techtsteam 2.9 / TIS Techtsteam /Techtsteam Life (Schware VH.10.034 or Higher)<br>
... Techtsteam 2.9 / TIS Techtsteam /Techtsteam Life (Sc

## **V. COMBINATION METER CALIBRATION ID VERIFICATION**

**1. CHECK IF A BEEP PATTERN CHANGES WHEN THE SIMPLE ADVANCED PARKING GUIDANCE** 

#### **SYSTEM (S-APGS) IS CANCELLED**

- a) Turn the power switch on (READY).
- b) Ensure brake pedal is depressed.
- c) Move the shift knob to R.
- d) Push the S-APGS switch.
- e) Check that a beep pattern changes.

#### **Note: When you press the S-APGS button the system should:**

- **sound two rapid beeps**
- **Then return to normal beep frequency this indicates that the system is OK.**

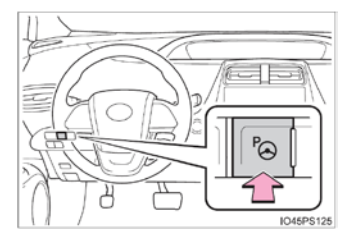

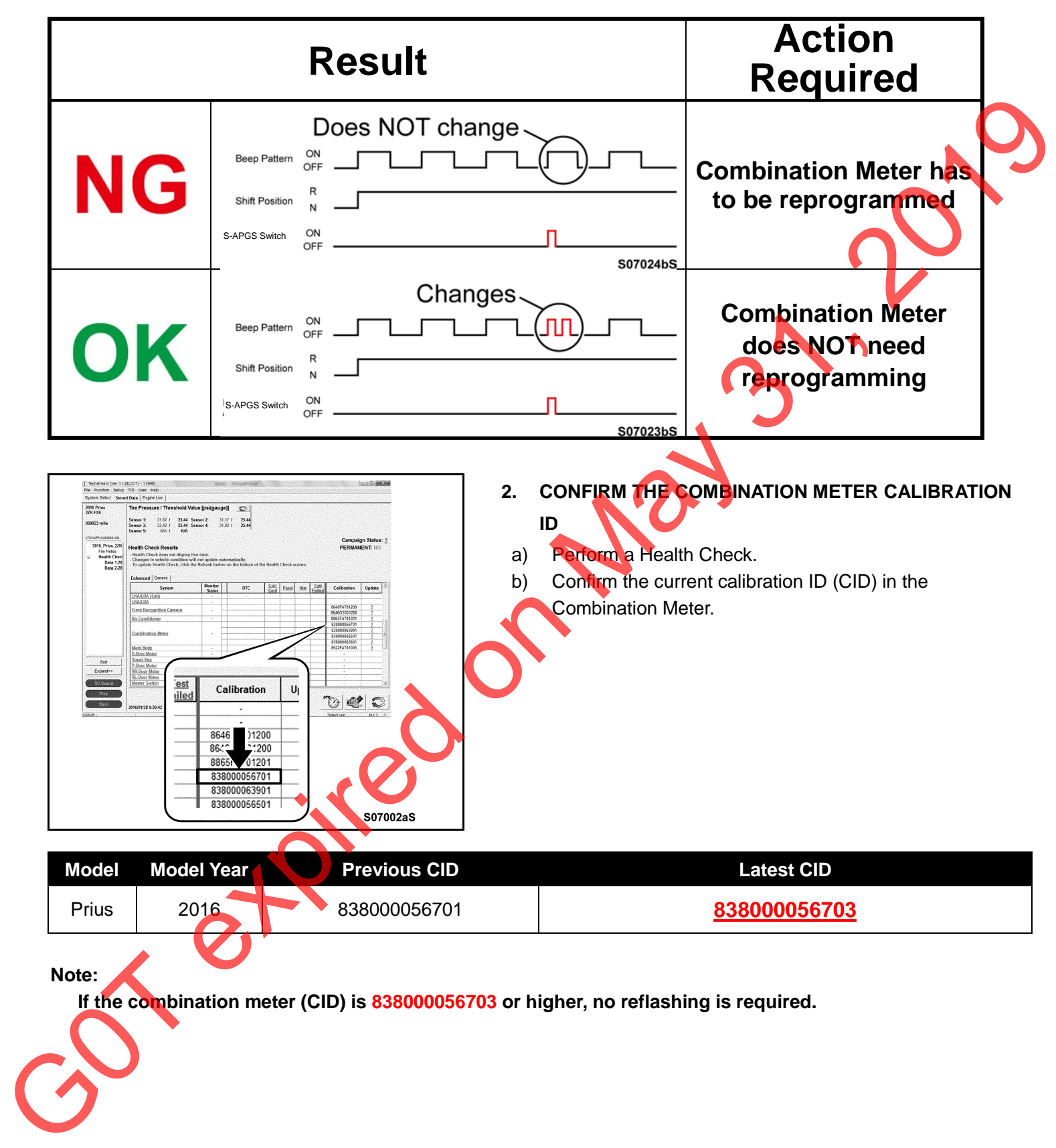

 **If the combination meter (CID) is 838000056703 or higher, no reflashing is required.**

### **VI. COMBINATION METER REFLASH PROCEDURE**

### **1. PREPARE THE VEHICLE FOR REFLASHING PROGRAM**

- a) Prior to vehicle shut down, ensure the following conditions:
	- **Vehicle in the ready or on position**
	- **Transaxle in the P range**
	- **Parking brake engaged**
- b) Depress the brake pedal fully **2** times within **2** seconds and then release it.
- c) Wait 10 seconds.
- d) Turn off the vehicle.

### **Note:**

**STOP** 

**This procedure will pressurize the brake actuator and prevent the brake booster pump from operating while the reflash procedure is in process.** 

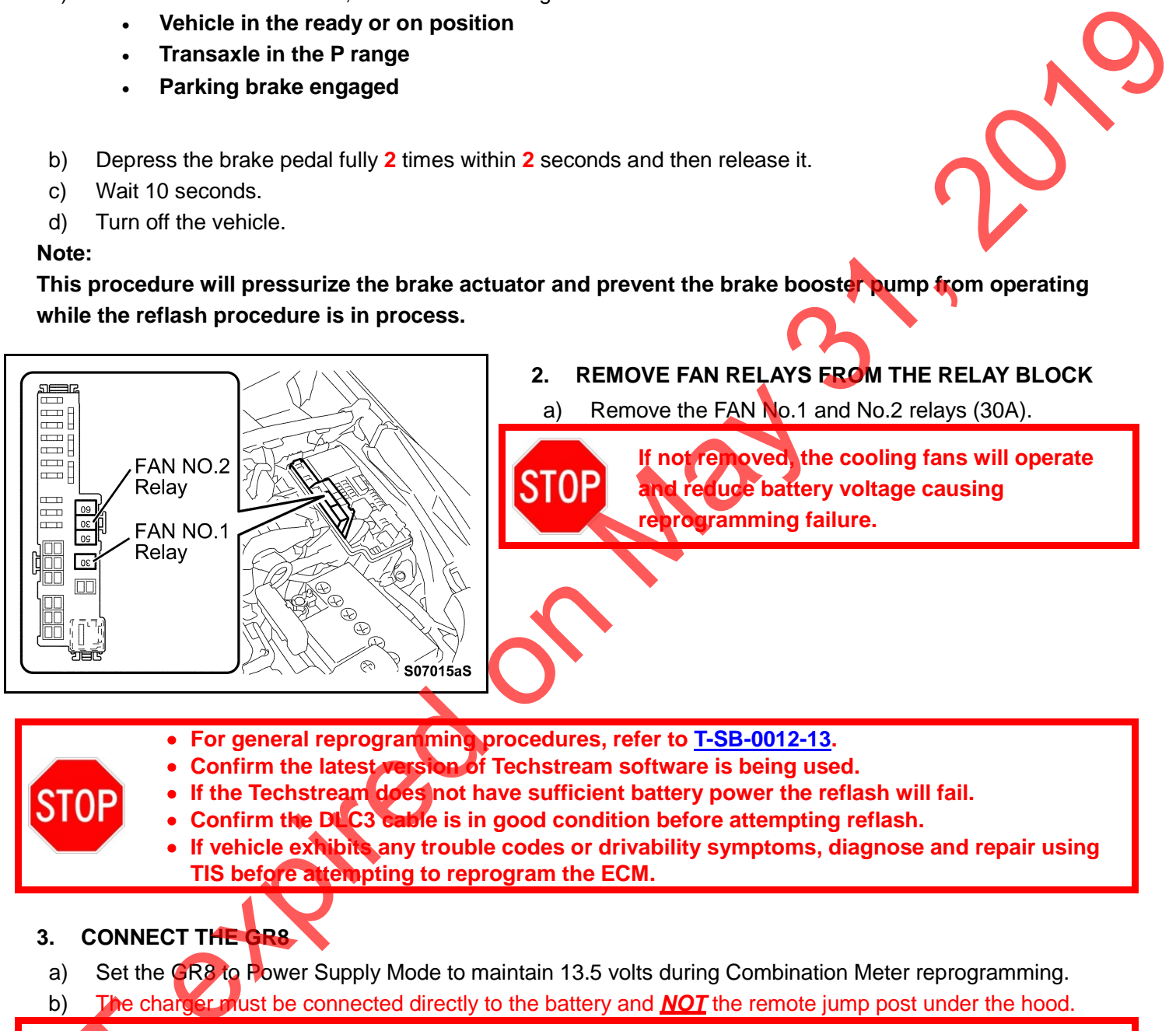

- **For general reprogramming procedures, refer to T-SB-0012-13.** • **Confirm the latest version of Techstream software is being used.**
- **If the Techstream does not have sufficient battery power the reflash will fail.**
- **Confirm the DLC3 cable is in good condition before attempting reflash.**
- **If vehicle exhibits any trouble codes or drivability symptoms, diagnose and repair using TIS before attempting to reprogram the ECM.**

### **3. CONNECT THE GR8**

- a) Set the GR8 to Power Supply Mode to maintain 13.5 volts during Combination Meter reprogramming.
- b) The charger must be connected directly to the battery and **NOT** the remote jump post under the hood.
	- **A battery charger set to power supply mode MUST be used during reprogramming.**
		- **Combination Meter damage may occur if the correct battery charger setting is not used.**

**4. REFLASH THE COMBINATION METER**  BOTTHE Change [Refer to T-SB-0012-13](/t3Portal/siviewer/pub/T-SB-0012-13)

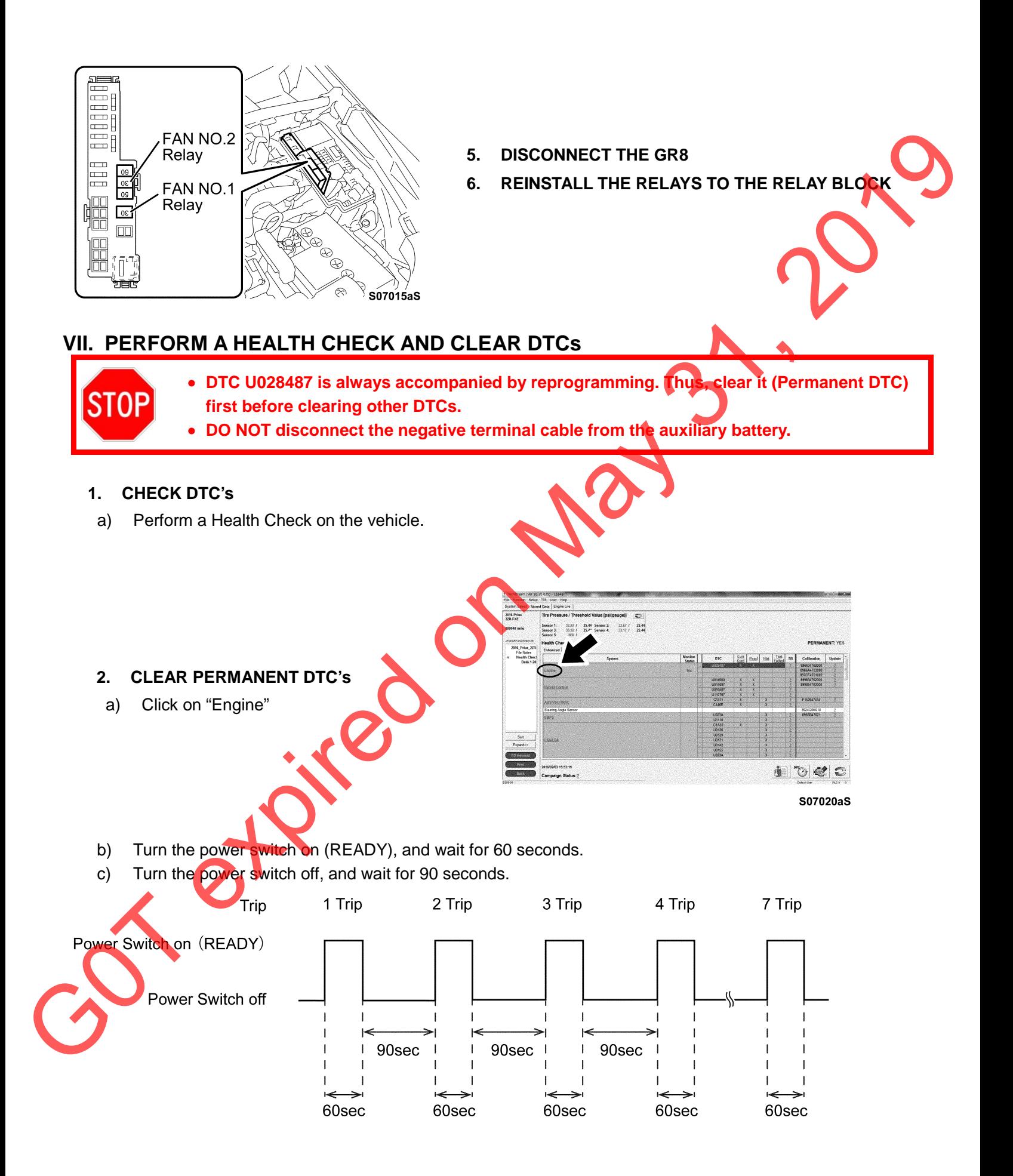

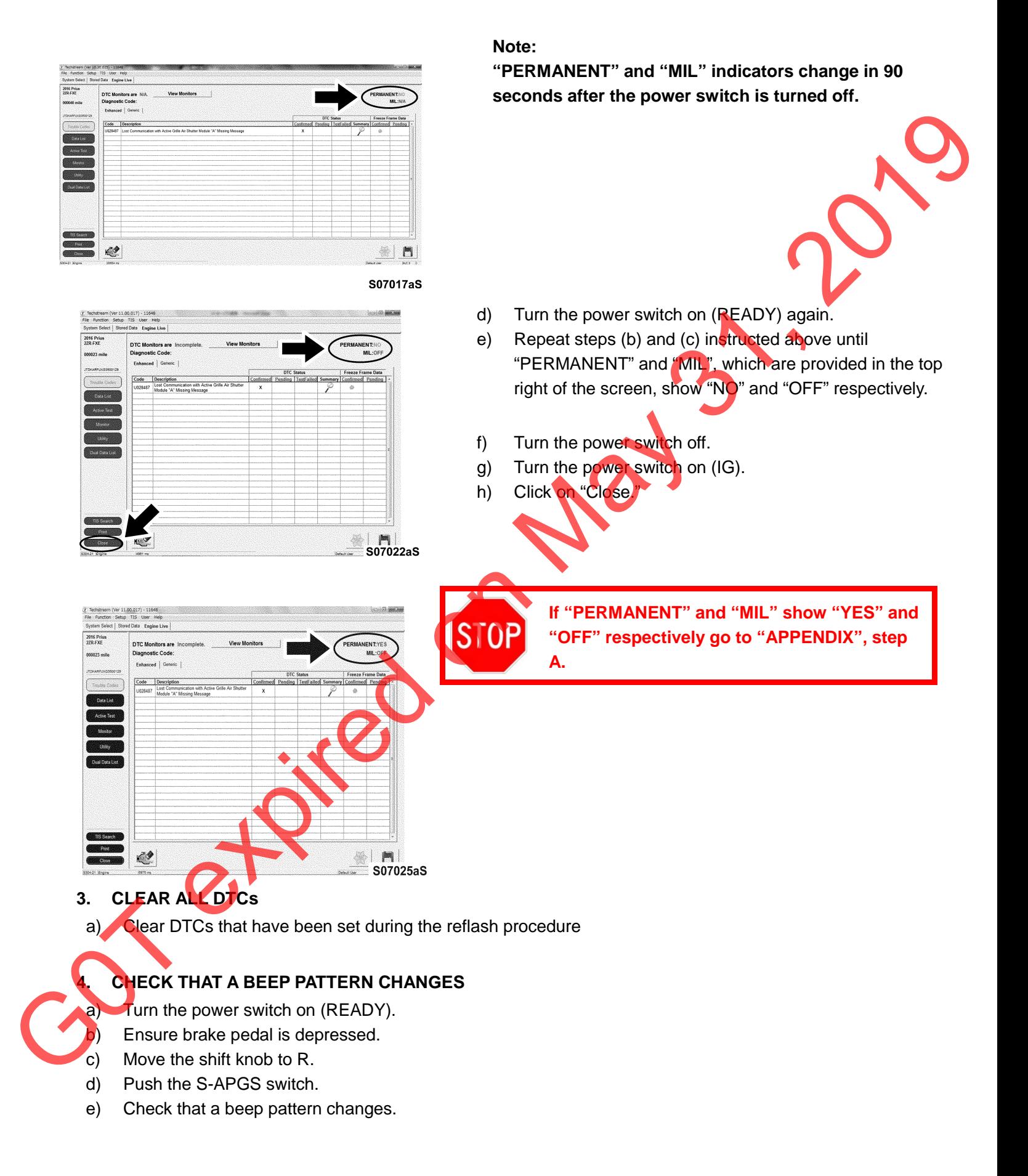

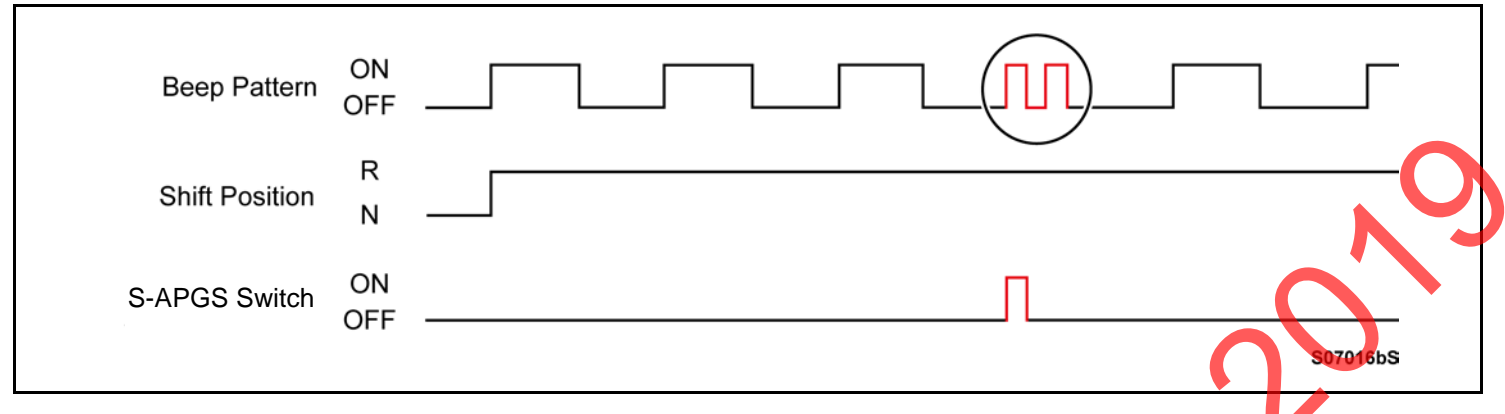

#### **5. PRINT A CUSTOMER HEALTH CHECK REPORT**

a) From the Health Check Results screen select the Customer Health Check Report button (TIS will launch when the button is pressed).

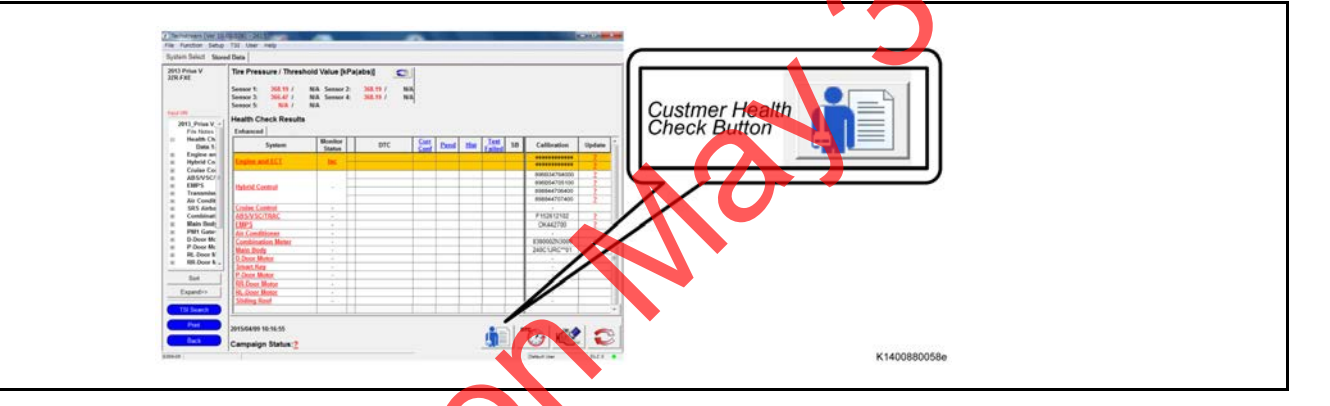

- b) Log in to TIS.
- c) Input Vehicle Mileage and Repair Order number.
- d) Check the "Performed" campaign radio button for the applicable campaigns completed during this service event.
- e) Select the Report button.

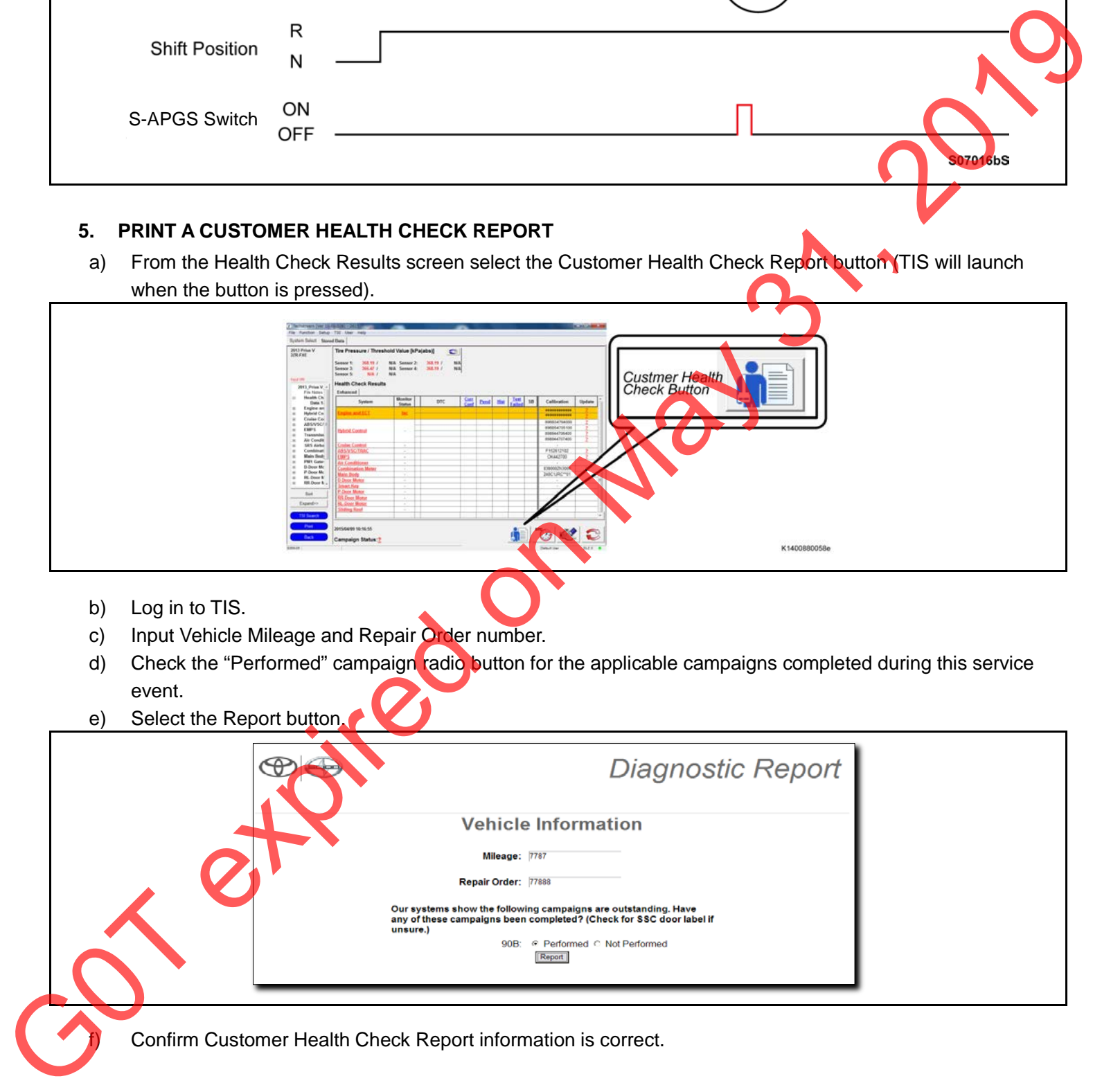

Confirm Customer Health Check Report information is correct.

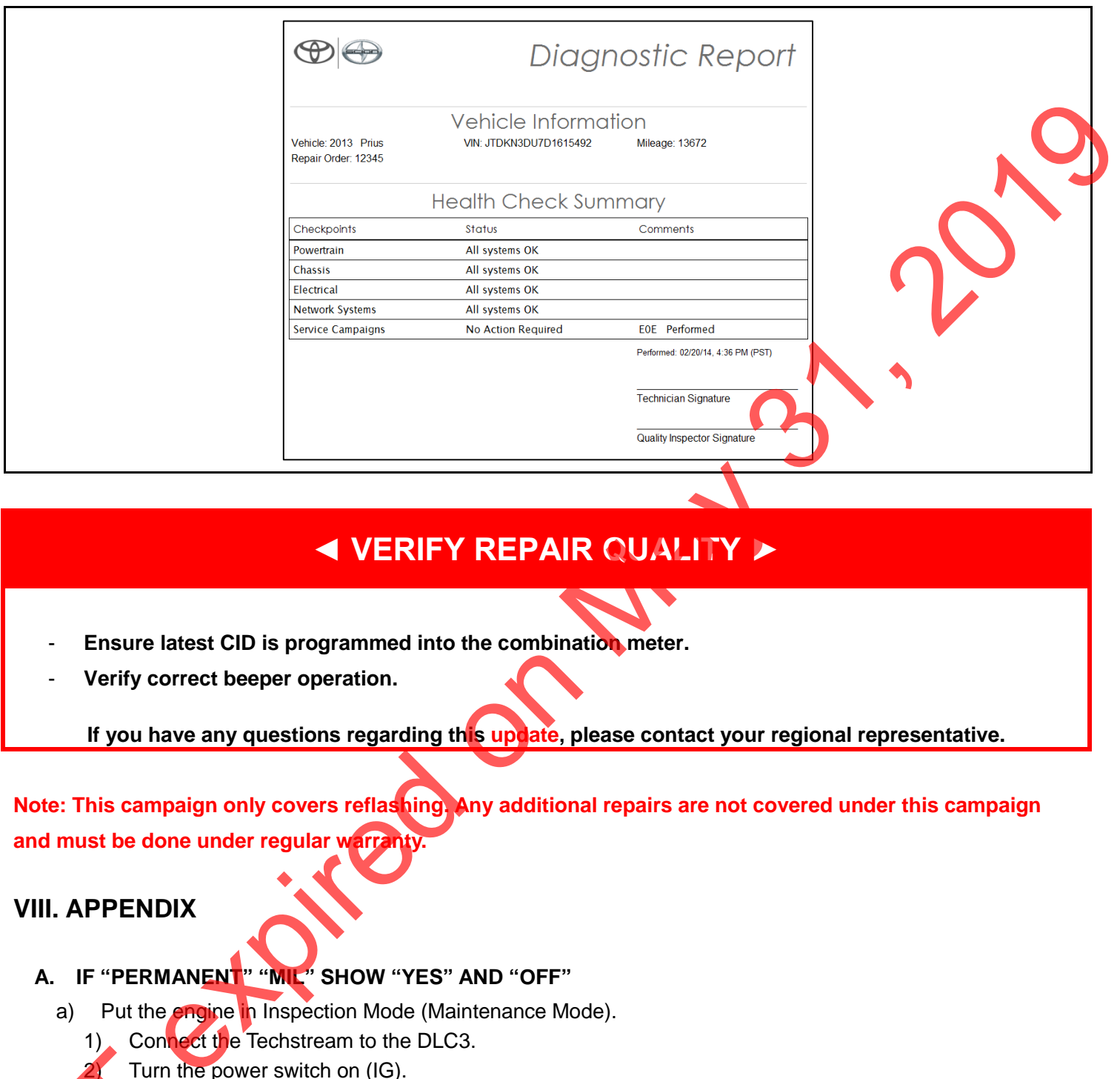

# **◄ VERIFY REPAIR QUALITY ►**

- Ensure latest CID is programmed into the combination meter.
- **Verify correct beeper operation.**

**If you have any questions regarding this update, please contact your regional representative.**

**Note: This campaign only covers reflashing. Any additional repairs are not covered under this campaign**  and must be done under regular **w** 

### **VIII. APPENDIX**

- **A. IF "PERMANENT" "MIL" SHOW "YES" AND "OFF"**
	- a) Put the engine in Inspection Mode (Maintenance Mode).
		- 1). Connect the Techstream to the DLC3.
		- Turn the power switch on (IG).
		- 3) Turn the Techstream on.
- 4) Enter following menus: Powertrain / Hybrid Control / Utility / Inspection Mode 2WD for measuring Exhaust Gas. Turn th<br>
Turn th<br>
3)<br>
Turn th<br>
5)<br>
Check<br>
6)<br>
Start th<br>
b) Idle the en
	- 5) Check that "2WD MAINTENANCE MODE" is displayed on the multi-information display.
	- 6) Start the engine by turning the power switch on (READY) while depressing the brake pedal.
	- b) Idle the engine for 30 seconds or more.
	- c) With the engine running, drive the vehicle at 40 km/h (25 mph) or more for a total of 5 minutes or more.
	- d) Allow 10 minutes or more to elapse from the time the engine is started.

#### **B. CAMPAIGN DESIGNATION DECODER**

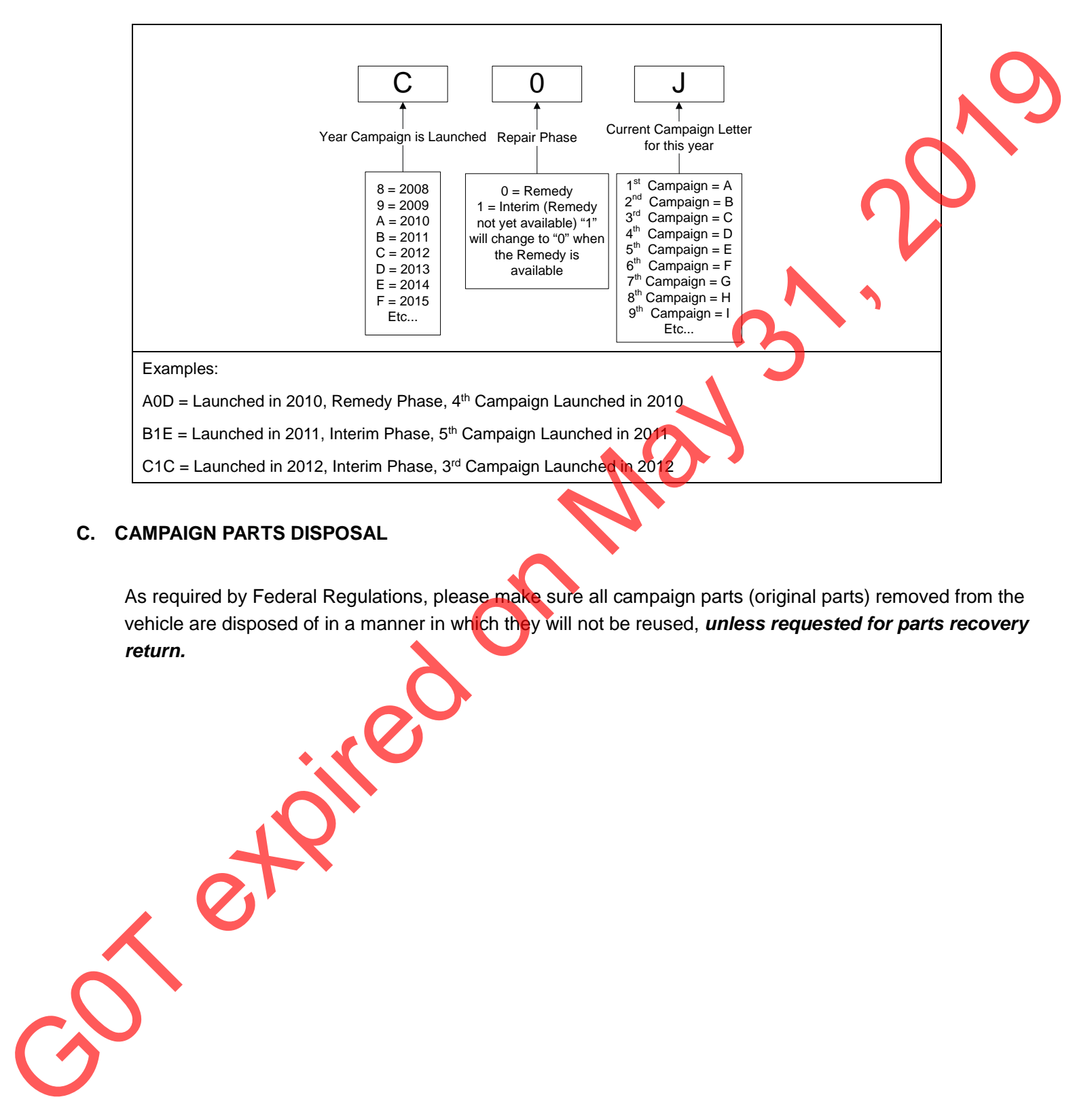

#### **C. CAMPAIGN PARTS DISPOSAL**

As required by Federal Regulations, please make sure all campaign parts (original parts) removed from the vehicle are disposed of in a manner in which they will not be reused, *unless requested for parts recovery return.*